**Edge で、「このファイルは安全にダウンロードできません」と表示されるときは** Edge を利用していて、ファイルのダウンロードをしようとすると、「このファイルは安全にダウンロード できません」と表示され、ファイルのダウンロードができない場合があります。

その場合は以下方法でダウンロードしてください。

## **ファイルのダウンロード方法**

1. 画面右のダウンロードのコーナーに表示された、「ダウンロードできません」という警告の上にカーソ ルを合わせると、ごみばこのアイコンと「・・・」というアイコンが現れます。

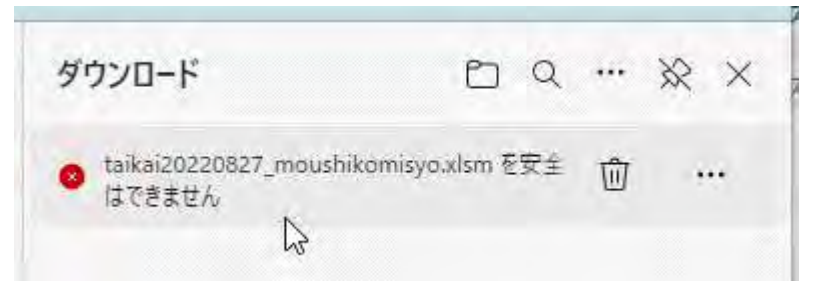

2. 「・・・」アイコンをクリックして現れるポップアップメニューから「保存」をクリックします。

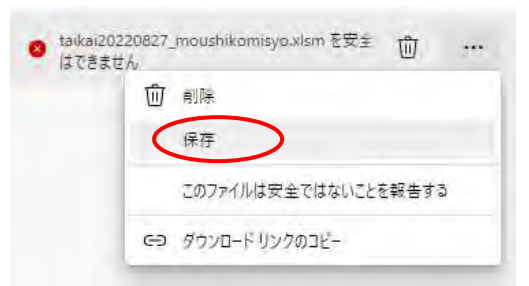

3. さらに警告が出る場合があるので、画面が出たら「保持する」をクリックします。

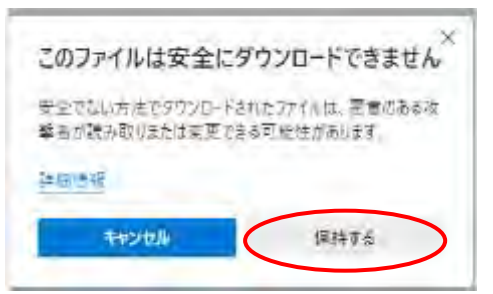

4. ダウンロード画面になるので、「名前をつけて保存」または「保存」でファイルを保存します。

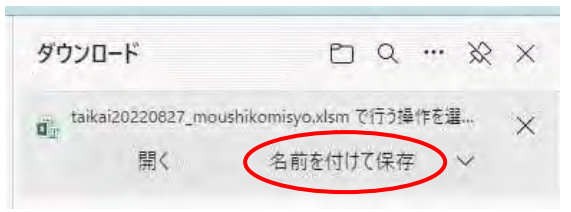